## $\mathbb{Q}_{\!\scriptscriptstyle (\!\chi\!)}$  How Do I

## Calibrate my Machine for Print Then Cut - Windows/Mac Com puters?

*Print Then Cut calibration ensures your machine cuts precisely along the edge of your printed images.*

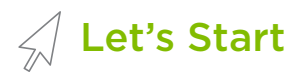

- 1. Sign in to Cricut Design Space and click on the account menu (three stacked lines in the upper left corner). Select *Print Then Cut Calibration*. The Print Then Cut calibration window will appear.
- 2. Select the printer you would like to use and click *Print* .

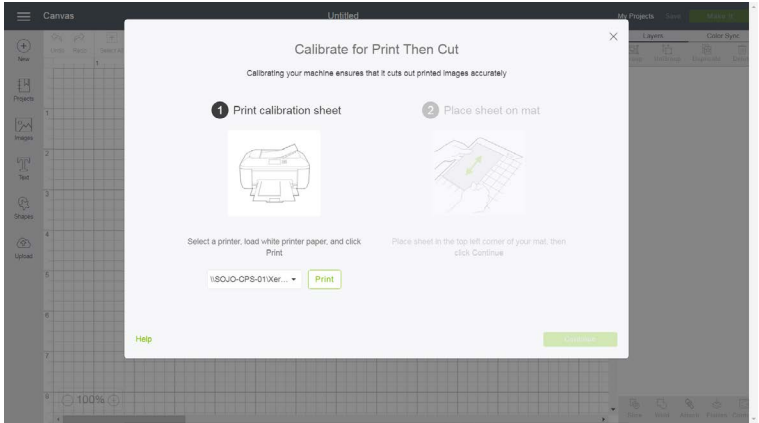

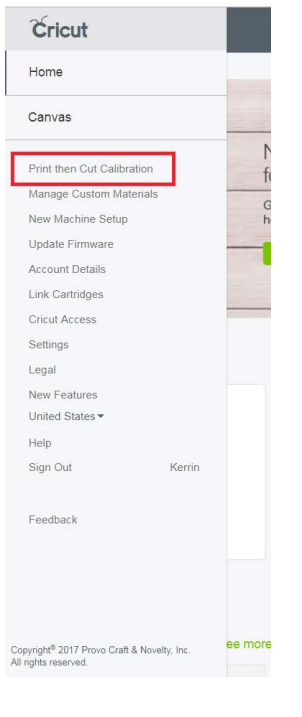

3. Place the printed calibration sheet onto the cutting mat, positioning it in the top left corner of the mat. Click *Continue* .

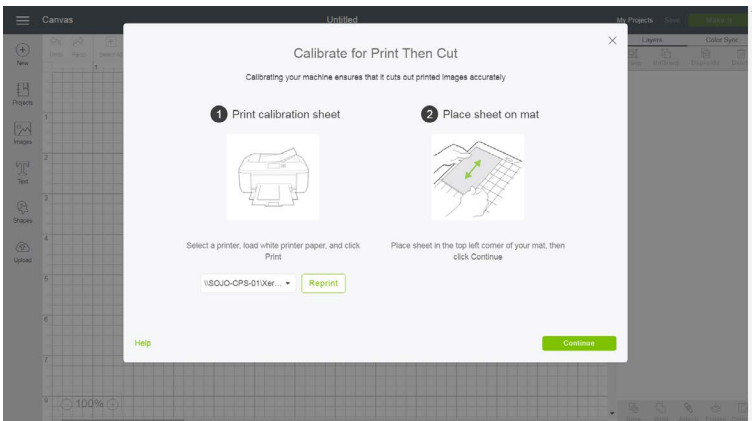

O<br>O

4. Ensure that your Cricut Explore or Cricut Maker is powered ON and connected to the computer via USB cable or Bluetooth pairing. In the next screen, select your machine from the drop-down menu, select the appropriate material setting, load the mat into the machine, and press the flashing "Go" button on the machine.

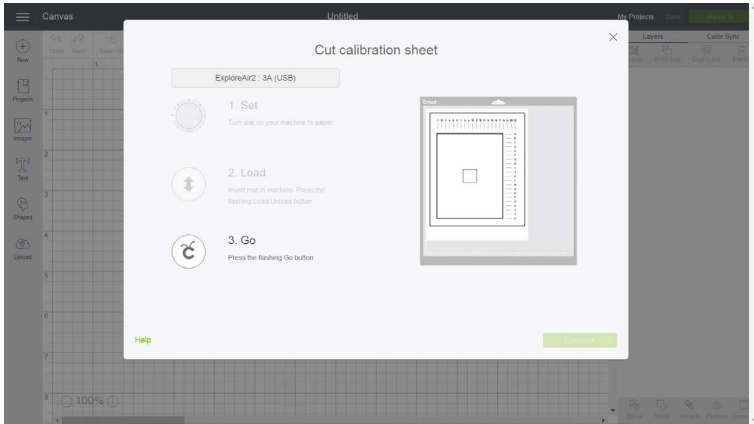

5. The machine will begin to scan the sheet for the calibration markings. Once done it will cut around the small square near the center of the sheet. Without unload ing the mat, look at the cut to see if the cut touches the printed line all the way around. If it does, click *Yes* in Design Space, then *Continue* to proceed to the next step.

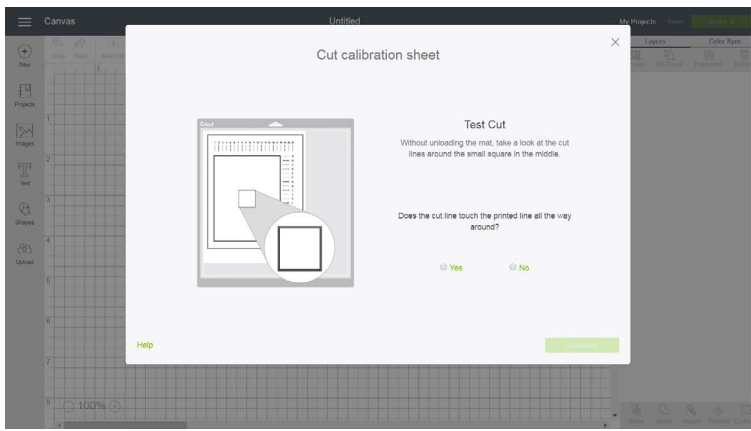

Note: If you click "No," Design Space will proceed to the next step in an effort to get the cut closer to the line. Once that is complete, you will be guided through the calibration once more to fine-tune it.

6. The machine will begin the calibration cuts along the top and side of the page. Once done, and without unloading the mat, look closely at the lines along the top and side of the page. Some will not touch the printed lines, and others will. Design Space will ask you to select which number and letter cuts are closest to the center of the printed lines. Click *Top* to select the number of the line for which the cut is closest to the center of the line, then click *Right* to select the letter of the line for which the cut is closest to the center of the line. When you are done, click *Continue* .

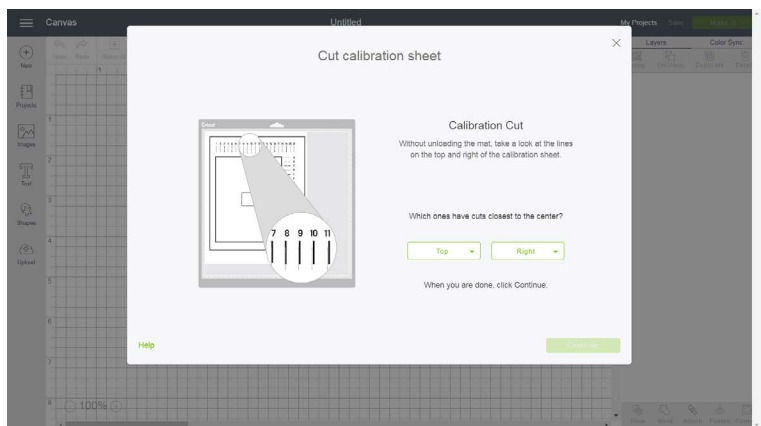

7. The machine will then perform a confirmation cut around the large rectangle on the sheet. When it is done, unload the mat, remove the calibration sheet and respond to the final question in Design Space. If you are happy with the cut, mark *Yes*, then click *Continue* to proceed to the final calibration screen.

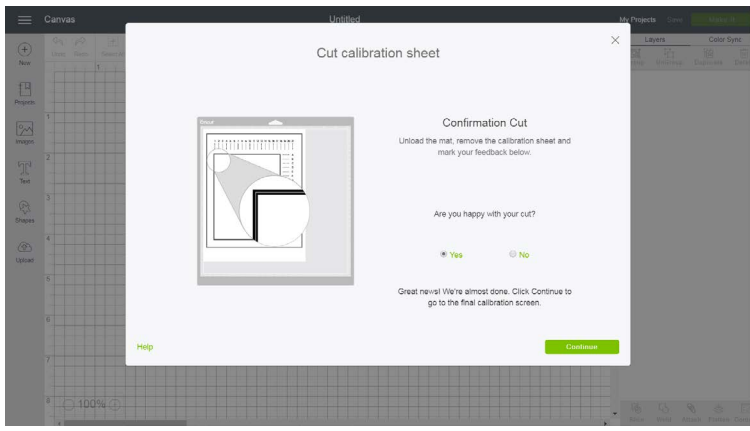

Note: If you click "No," you will be guided through the calibration process again to refine it.

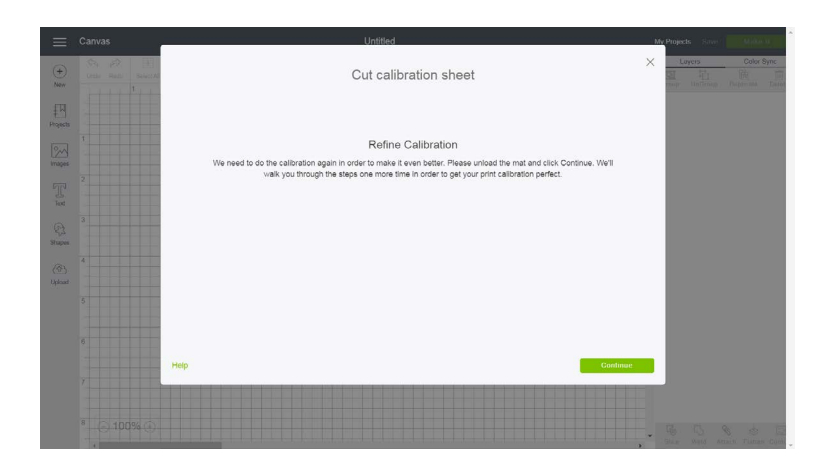

8. Click *Save & Close* to save the calibration settings.

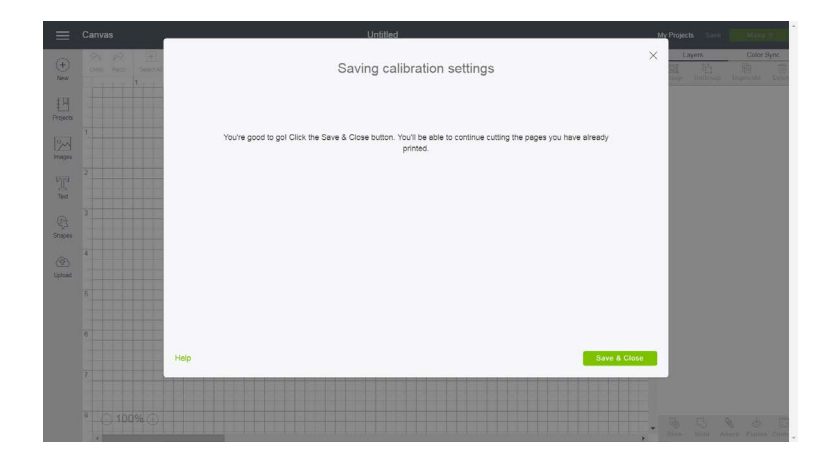

9. You are ready to Print Then Cut!

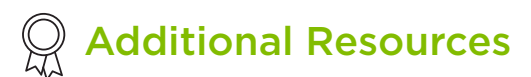

[Learn.cricut.com](http://learn.cricut.com) [Help.cricut.com](http://help.cricut.com) [Inspiration.cricut.com](http://inspiration.cricut.com)